# 4 FreshTrak

CSFP: Application

### **What will I need?**

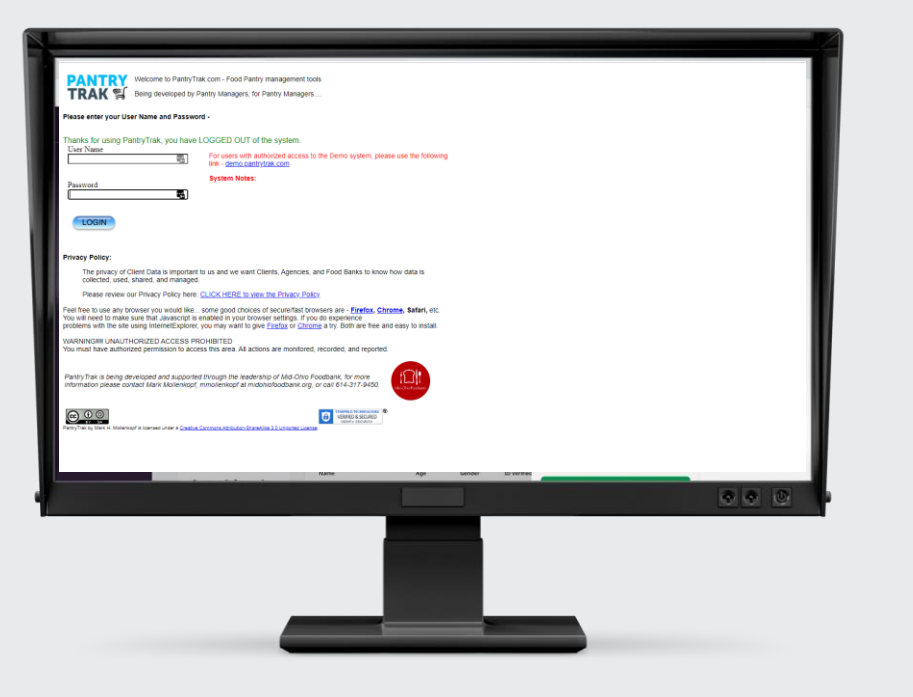

Internet:

• **PantryTrak** can be accessed anywhere there is a computer and internet connection at the url:

• [secure.pantrytrak.com](https://secure.pantrytrak.com/)

- A WiFi network
- Or a hotspot! Smart phones can be used as a hotspot. Running PantryTrak for an hour during a distribution typically uses less data than watching a 5 min YouTube video!

Computers:

- Laptops
- A desktop computer
- Tablets iPad, Amazon Fire
- Cell phone

### **PantryTrak Login**

- After navigating to the website by typing the url…
- Or if it's already bookmarked..
- Click the Member Login button!

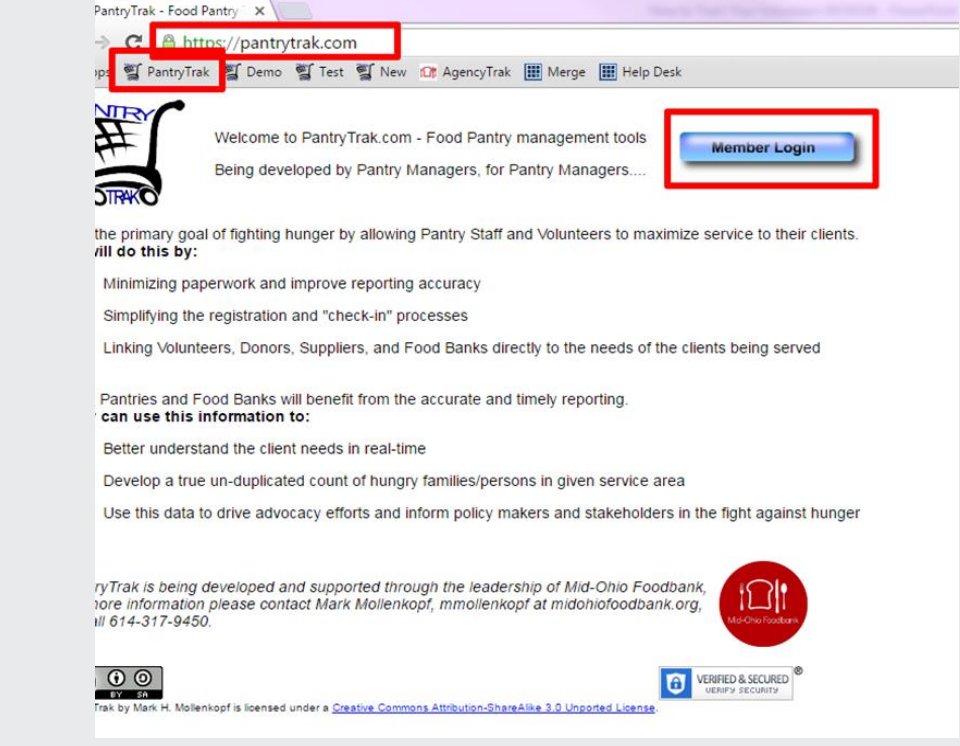

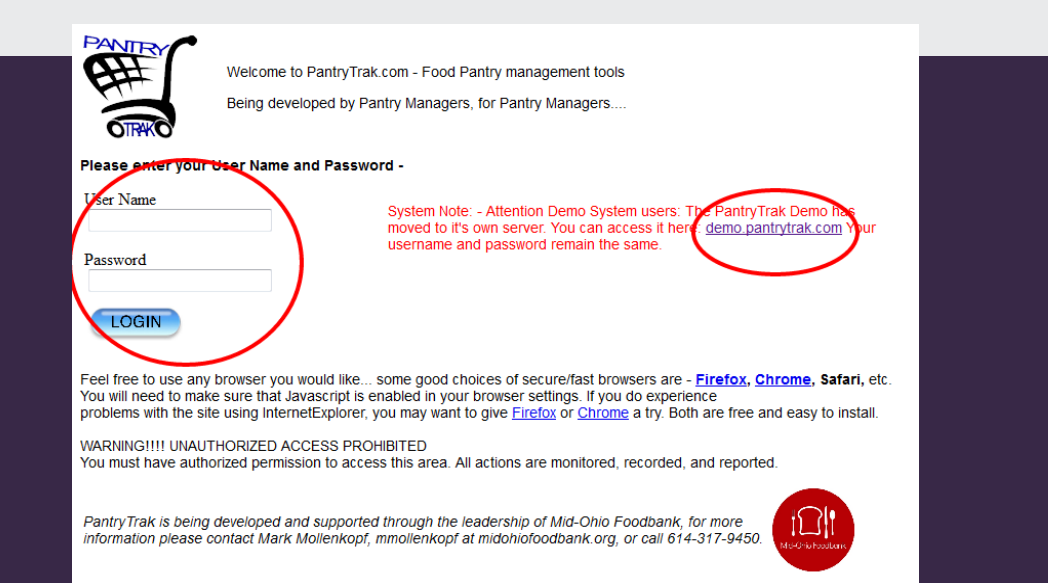

- The next screen will prompt for a username and password.
- Click the login button
- Your username and password will be provided by your agency representative

### **Main Screen Overview**

Notice all the places you can go from your home screen.

- Enrolled Programs Tools
- Yellow Service Buttons
- Mobile Service Button
- Reports
- Service Log (Current and Programs)

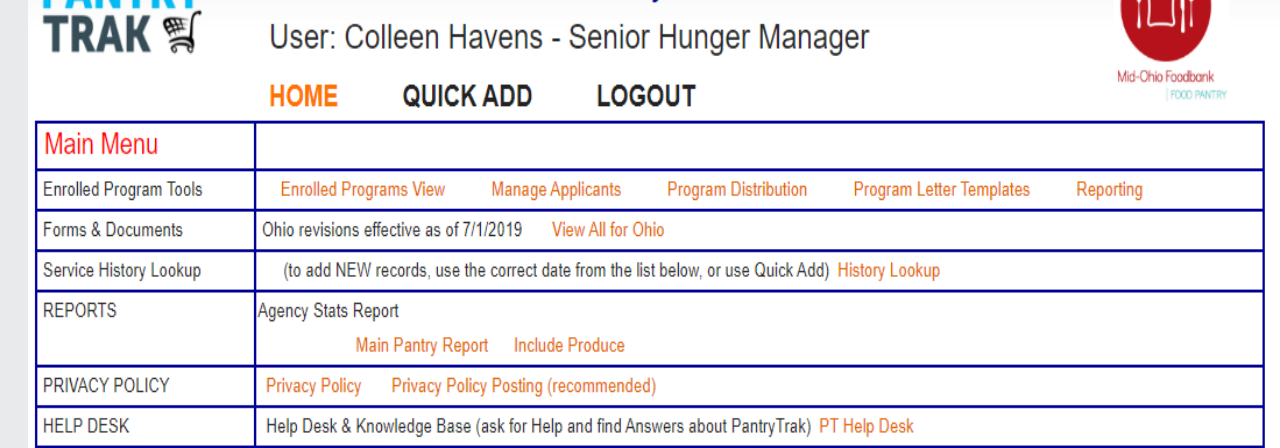

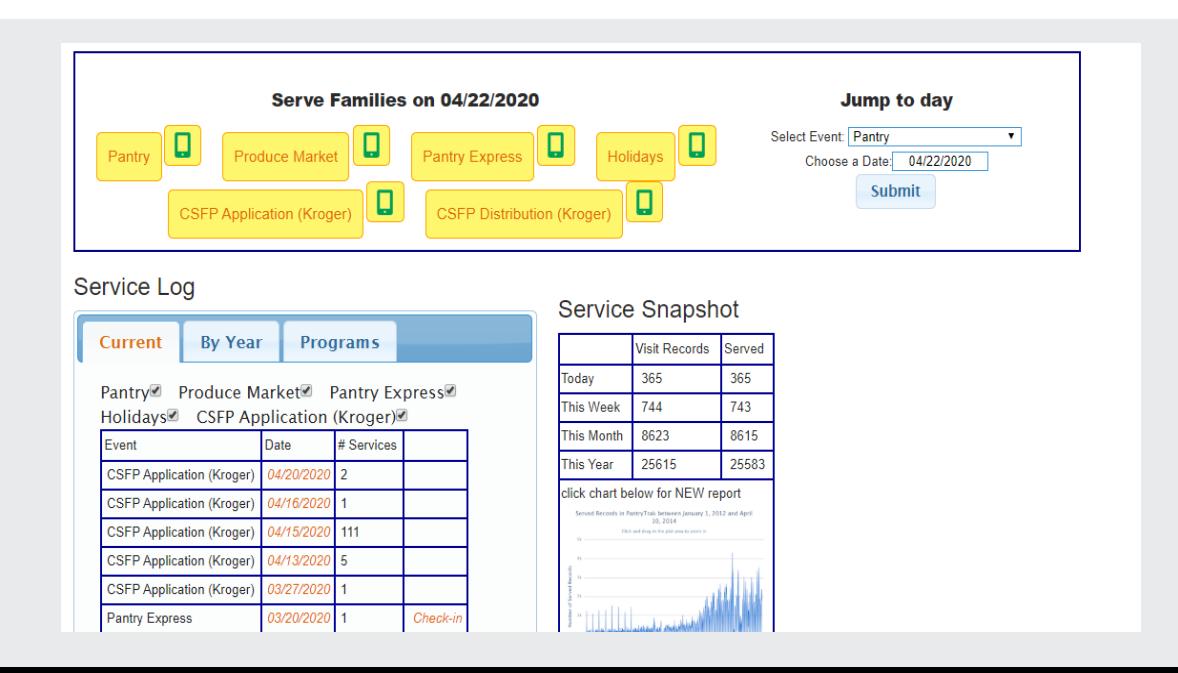

### **CSFP Application Tab**

- Used to add a new customer to your program
- Try to search for you customer first
- If customer is not found you will enter "Add New Family & Visit"
- Select "Start Application" this will open a new tab.

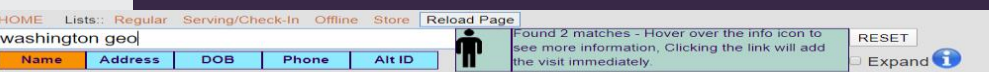

### **Search Results**

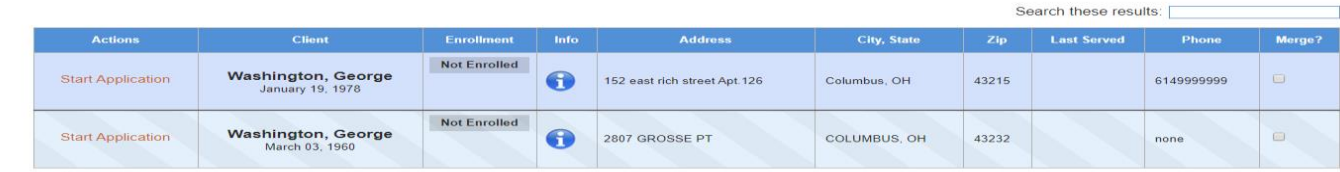

Showing 1 to 2 of 2 entries

Add New Family & Visit

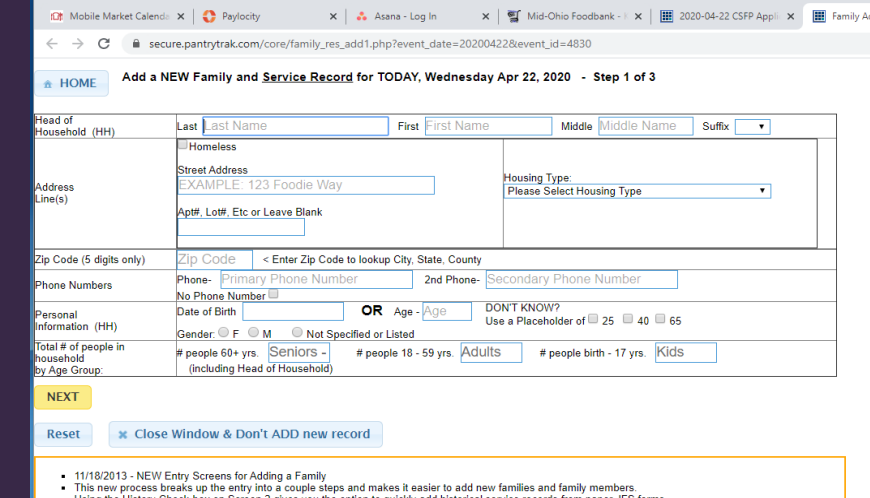

Using the History Check-box on Screen 2 gives you the option to quickly add historical service records from paper JES form

### **CSFP Application (Part 1)**

A Not secure | beta.pantrytrak.com/core/reservation edit2.php?service event id=27996888 C

E-Signature Served Last on: 02/24/2021 | Additional Info | Notes | Family Members | Referrals **x** Close Window ∲ Reload

- 1. Input the income as declared by the applicant. You only need to put information into one box, the rest will auto complete. (The income guidelines are below for CSFP)
- 2. CSFP requires a mailing address. Click the green button to copy the address into the mailing address fields.

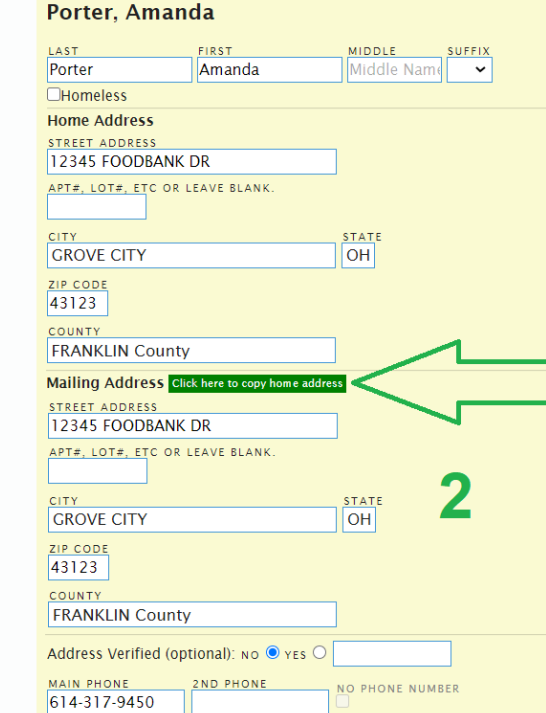

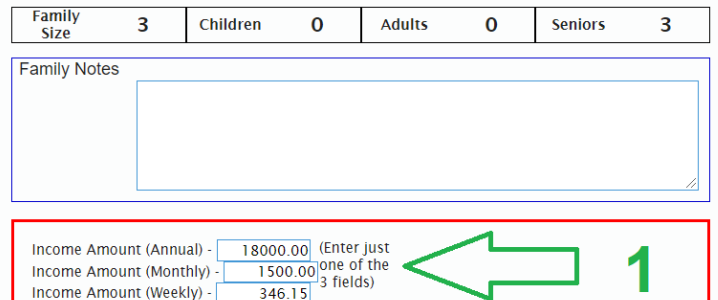

### **Income Limits**

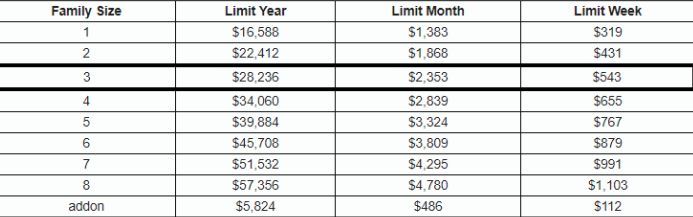

3. If the applicant has a disability complete this section.

4. If the applicant identifies a Proxy complete this section (optional)

5. If you collect SNAP information complete this section (optional)

6. Complete Disability, Race and Ethnicity for applicant.

7. Check the "Serving" Box for applicant ONLY.

### **CSFP Application (Part 2)**

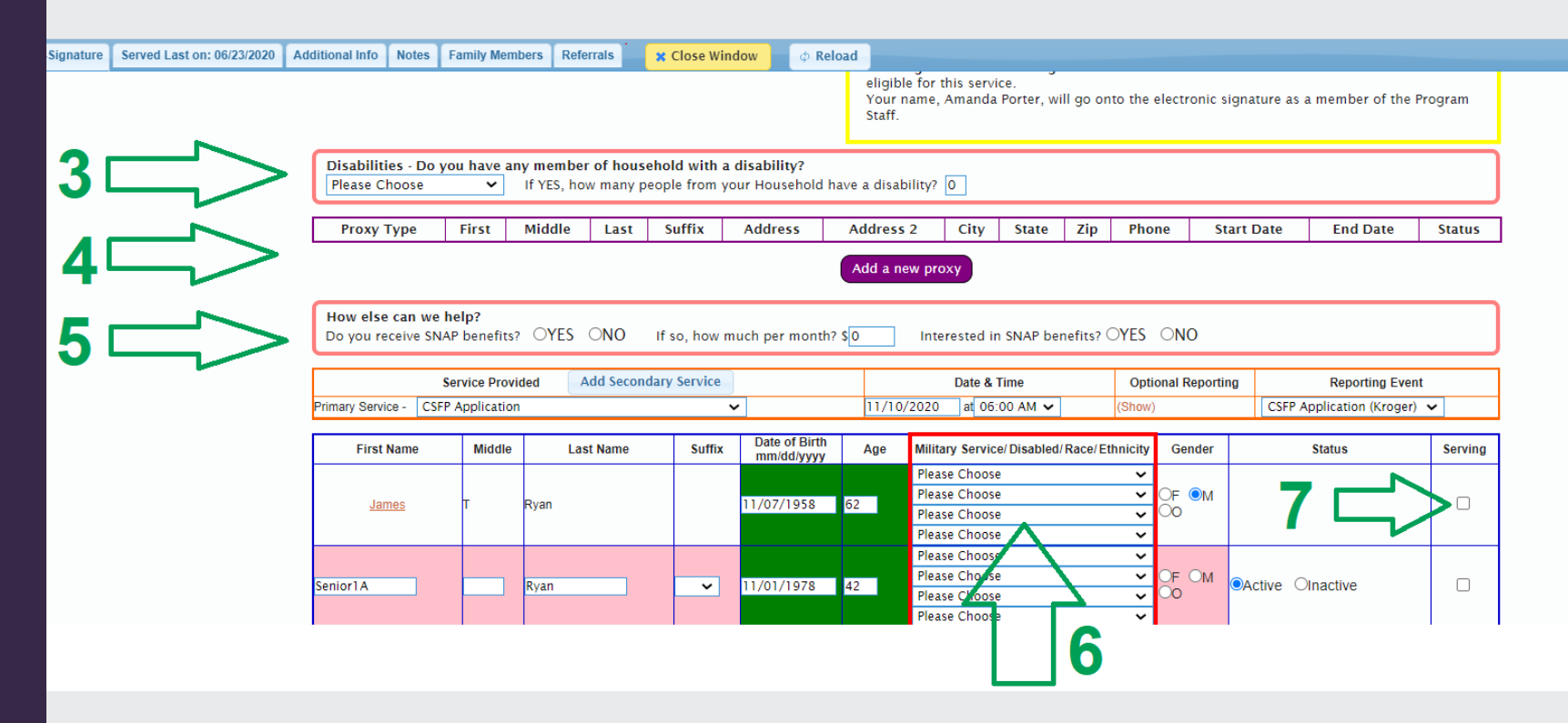

### **CSFP Signing the Application**

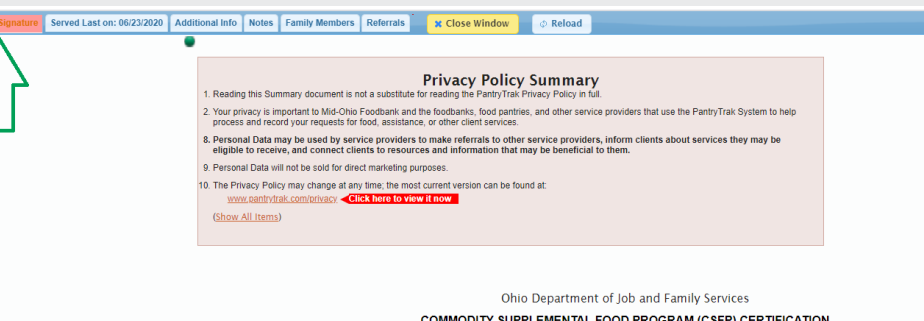

**change** 

Navigate to the "E-Signature" Tab.

About half way down: Check yes or no.

Scroll down to sign. If customer is with you, they should type in their initials.

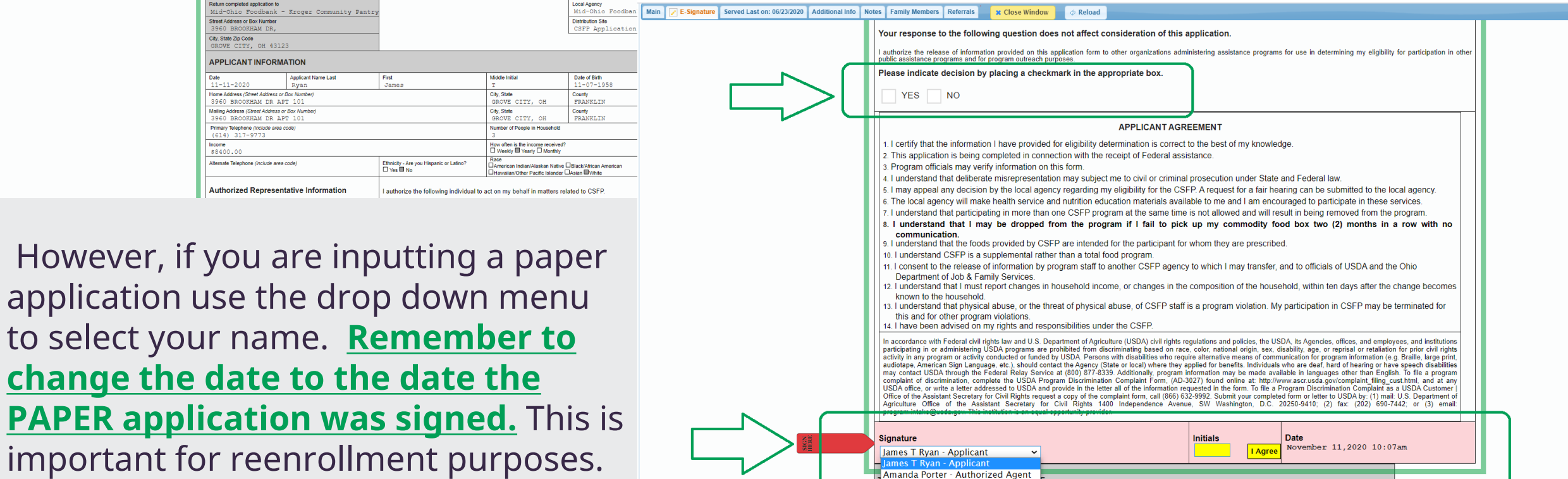

## **Application: Things To Remember**

● secure.pantrytrak.com/core/reservation edit2.php?service event id=24457541#signature-tab

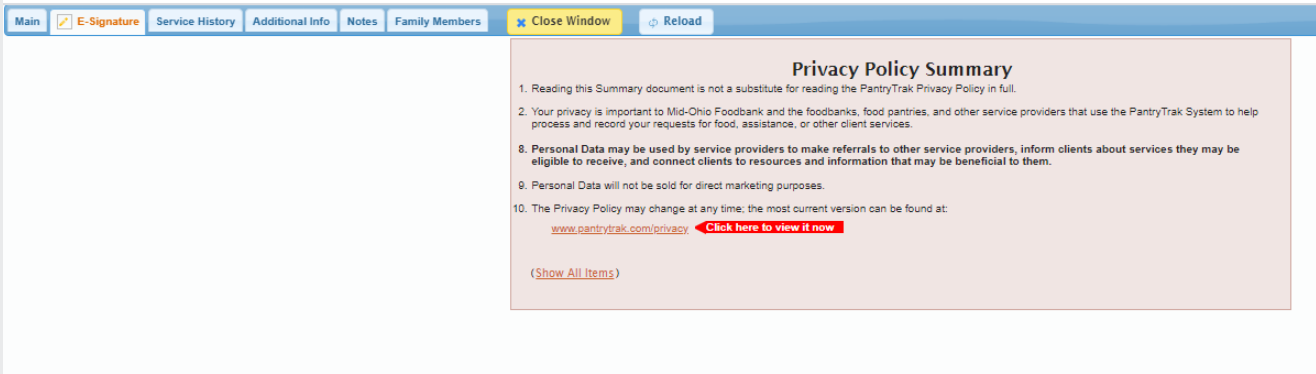

Error in family member count.

Please return to the main tab and make sure that only one person is checked with the Serving check box

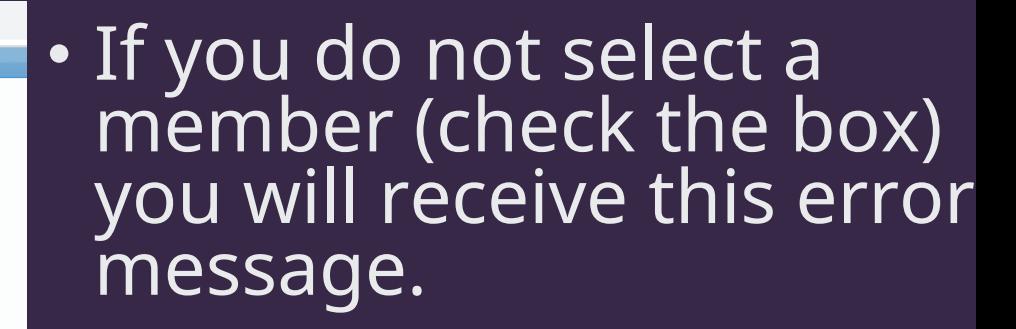

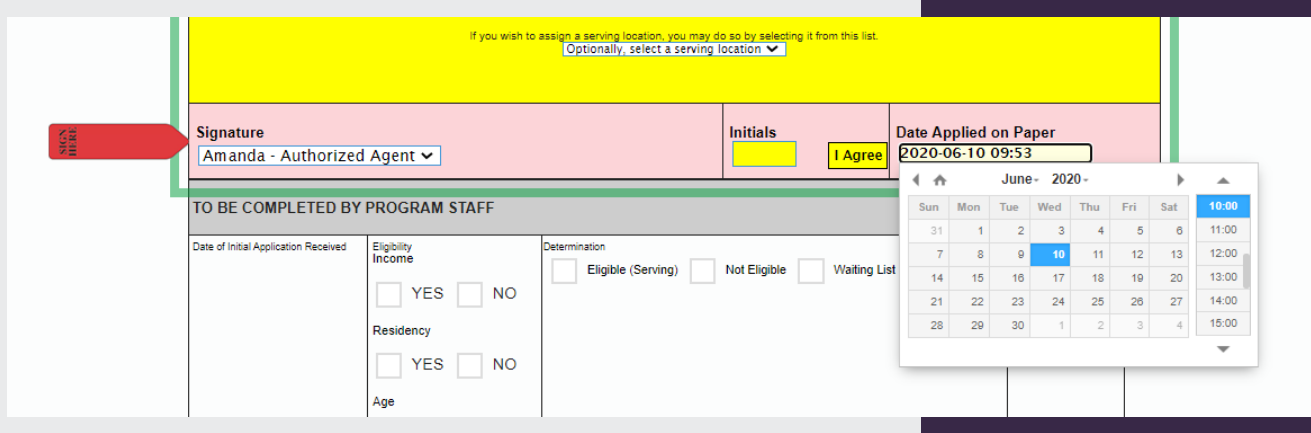

• Change the name and time on the signature if  $\overline{\phantom{a}}$ you are inputting paper applications.

### **& FreshTrak**

### Questions?